# Early Care & Education Workforce Registry

# How to Add Training Events Simple Instructions

Print off this sheet, follow video minutes to jump to instructions in video.

**Training Calendar Video Tutorial** 

## **Before a Training Event:**

#### 1. Add Training

Step 1: Click "Training Sponsor Tools"

Step 2: Select "Professional Development Inventory," then select "Add Professional Development" and

complete fields according to the selected interaction type (Training, Coaching, etc.)

Step 3: When finished, select "Save changes"

#### 2. Create an Event

Step 1: Click "Training Sponsor Tools"

Step 2: Select "Event Management" or for Instructors, "Instructor Tools" (Video 2:55)

Step 3: Click on "Add Event" (upper right hand side of screen – see image below) (Video 3:05)

Step 4: Complete fields (For additional information on Program Codes see State Reporting Video)

## **After a Training Event:**

#### 1. Confirm attendance (Video 6:25)

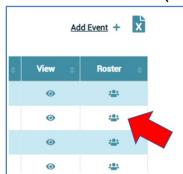

Step 1: Click "Training Sponsor Tools"

Step 2: Select "Event Management" and click on the "Roster" icon (see image)

Step 3: Either select "Mark all as Attended" or

Adding Participants who did not enroll on the Registry:

Click "Add Non-Enrolled Attendees" (blue button)

Type in participants' Registry ID # and "Add to Roster"

#### Attendee Codes for State Reporting (State Reporting Video)

Attendee Codes can only be updated; 1.) after the event has taken place, 2.) attendance has been confirmed (Video 3:35), and 3.) event must have a Primary Program Code (Video 1:23)

Step 1: Click "Training Sponsor Tools" and "Event Management"

Step 2: Select "Roster" (icon at the end of event – see image above)

Step 3: Select "CDE/F5 Attendee Coding" (Video 4:30)

# **Need Help? Contact the Registry Help Desk**

If you have questions please contact the Registry by email at <a href="mailto:caregistry@ccala.net">caregistry@ccala.net</a>, use Chat or Support features on the website, call (855) 645-0826 (operated Monday to Friday from 8am to 5pm), or <a href="mailto:search">search</a> the Help Desk. Christy Waterman, Professional Development Coordinator, can be reached at <a href="mailto:christina.waterman@ccala.net">christina.waterman@ccala.net</a> or call (323) 274-1394.